### **BAB IV**

### **HASIL PENELITIAN DAN PEMBAHASAN**

#### **1.1 Halaman** *Website*

Pada pembahasan ini menjelaskan mengenai isi dan fungsi dari tiap-tiap halaman pada sistem informasi pondok pesantren raudhotul jannah sidokerto dapat dilihat pada pembahasan dibawah ini.

1.1.1 Halaman Beranda

Halaman Beranda adalah halaman pertama yang ditampilkan pada saat user membuka link website Soal. halaman Beranda menampilkan profil perusahaan. halaman Beranda dapat dilihat pada gambar dibawah ini

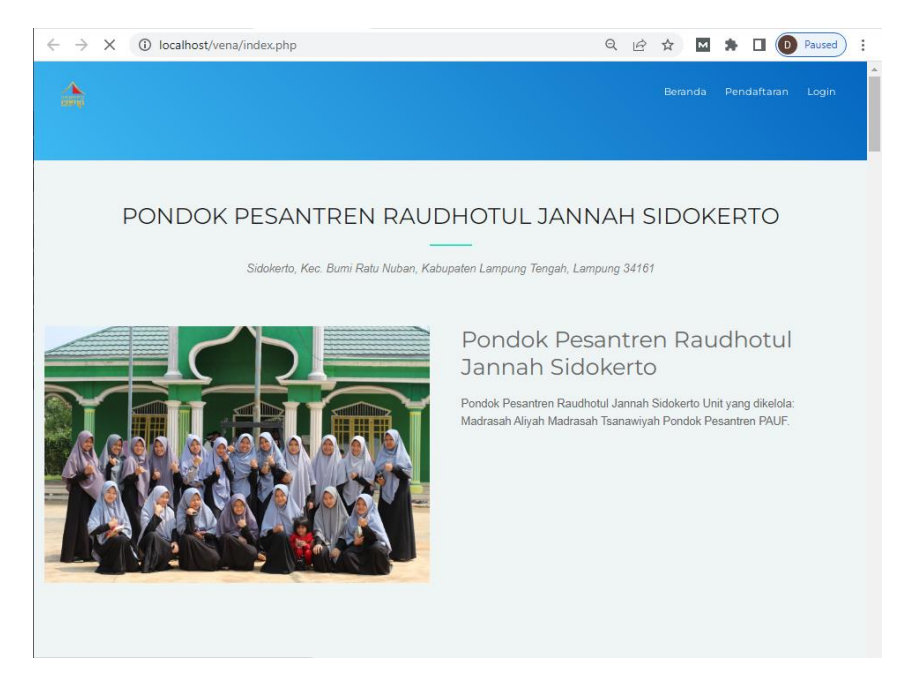

**Gambar 4.1** Tampilan halaman Beranda.

### 1.1.2 Halaman Login

Halaman Login adalah halaman yang ditampilkan sistem pada saat user memilih menu masuk kemudian user mengisi email dan password untuk masuk ke halaman utama user. kemudian sistem akan memvalidasi email dan password user jika email dan password sudah benar sistem akan menampilkan menu utama user, tetapi jika email dan password salah sistem akan menampilkan notifikasi email dan password salah. halaman login dapat dilihat pada gambar dibawah ini..

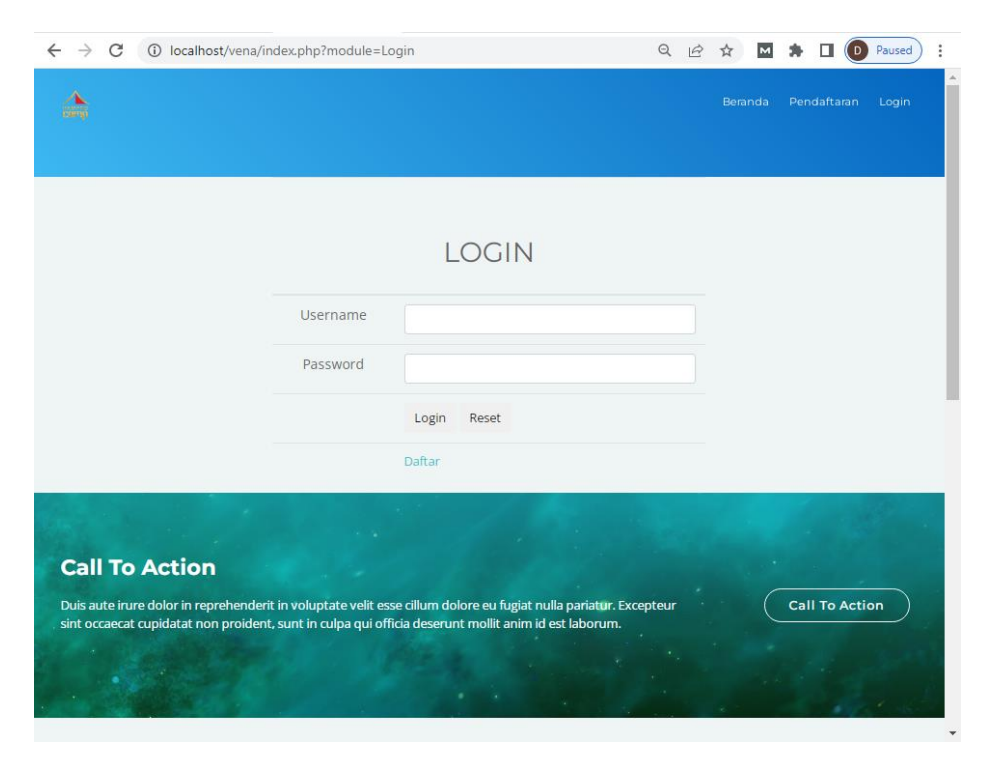

**Gambar 4.2** Tampilan Halaman Login.

## 1.1.3 Halaman Beranda Admin

Halaman beranda admin merupakan halaman utama admin pada saat admin berhasil melakukan login. halaman ini berisi informasi jumlah pengunjung / pelanggan yang sudah memesan Santri di thriftbop. selain itu halaman ini terdapat menu Santri, pelanggan, pemesanan, pembayaran, pengguna, dan laporan dimana masing - masing menu menyediakan informasi yang dibutuhkan admin. halaman beranda admin dapat dilihat pada gambar dibawah ini..

|                                                            | $\leftarrow$ $\rightarrow$ C $\circ$ O localhost/vena/admin/index.php       | • Q 12 ☆ 因 ★ |  | <b>D</b> Paused<br>÷<br>п |  |  |  |
|------------------------------------------------------------|-----------------------------------------------------------------------------|--------------|--|---------------------------|--|--|--|
| 侖                                                          | $=$                                                                         |              |  | admin *                   |  |  |  |
| <b>BERANDA</b><br>٠                                        | Selamat Datang                                                              |              |  |                           |  |  |  |
| Data Jurusan<br>$\mathbf{r}$<br>Data Siswa<br>$\mathbf{r}$ | 0<br>$\bf{0}$<br>$\blacktriangleright$<br>Jumlah LKM<br><b>Jumlah KETUA</b> | أتنا         |  |                           |  |  |  |
| Data Pendaftaran<br>a<br>Data Soal<br>a<br>Data Tes<br>a   |                                                                             |              |  |                           |  |  |  |
| LAPORAN<br>來                                               |                                                                             |              |  |                           |  |  |  |
|                                                            |                                                                             |              |  |                           |  |  |  |
|                                                            | 2022 © PONDOK PESANTREN RAUDHOTUL JANNAH SIDOKERTO                          |              |  |                           |  |  |  |
|                                                            |                                                                             |              |  |                           |  |  |  |

**Gambar 4.3** Tampilan Beranda Admin

# 1.1.4 Halaman Data Santri

Halaman Data Santri ini akan ditampilkan sistem pada saat admin memilih menu data Santri, halaman ini berisi tentang informasi data Santri dimana admin bisa mengolah data Santri seperti menambah, mengubah dan menghapus data Santri. halaman data Santri bisa dilihat pada gambar dibawah ini.

| (i) localhost/vena/admin/index.php?mod=siswa&pg=data_siswa<br>C<br>$Q \not\Rightarrow$<br>$\rightarrow$<br><b>D</b> Paused<br>$\vdots$<br>$\leftarrow$<br>M<br>п<br>☆ |                                                                            |              |                                     |                                                    |                                                         |                               |                 |                      |                       |          |                                     |                       |
|----------------------------------------------------------------------------------------------------|----------------------------------------------------------------------------|--------------|-------------------------------------|----------------------------------------------------|---------------------------------------------------------|-------------------------------|-----------------|----------------------|-----------------------|----------|-------------------------------------|-----------------------|
| 侖                                                                                                    |                                                                            | $=$          | admin *                             |                                                    |                                                         |                               |                 |                      |                       |          |                                     |                       |
| A                                                                                                    | <b>BERANDA</b>                                                             |              | <b>谷 Data Santri</b>                |                                                    |                                                         |                               |                 |                      |                       |          |                                     |                       |
| 1                                                                                                    | Data Jurusan                                                               |              |                                     |                                                    |                                                         |                               |                 |                      |                       |          |                                     |                       |
| 医                                                                                                    | Data Santri                                                                |              | Show $10 \times$ entries<br>Search: |                                                    |                                                         |                               |                 |                      |                       |          |                                     |                       |
| B                                                                                                    | Data Pendaftaran                                                           |              | $\mathbb{I}^1$                      | $\downarrow\uparrow$                               | $\downarrow \uparrow$<br>Nama                           | $\downarrow\uparrow$<br>Jenis | 11              | $\downarrow\uparrow$ |                       | <b>J</b> | Tempat IT<br>Tanggal                |                       |
| B                                                                                                    | Data Soal                                                                  | No           |                                     | NIK                                                | Siswa                                                   | Kelamin                       | Alamat          | Telpon               | Email                 |          | Lahir                               | F <sub>0</sub>        |
| B                                                                                                    | Data Tes                                                                   | $\mathbf{1}$ |                                     | 1871022908090003                                   | ARGA<br><b>THISAN</b><br><b>RAMADHAN</b><br><b>AHTA</b> | Laki - Laki                   | Karang<br>Anyar | 082182796396         | donikalong8@gmail.com |          | Karang<br>Anyar /<br>2022-08-<br>01 | Í                     |
|                                                                                                    | LAPORAN<br>癸<br>Showing 1 to 1 of 1 entries<br>$\left\vert 1\right\rangle$ |              |                                     |                                                    |                                                         |                               |                 |                      |                       | Previous | $\mathbf{1}$<br>Next                | $\blacktriangleright$ |
|                                                                                                    |                                                                            |              |                                     | 2022 © PONDOK PESANTREN RAUDHOTUL JANNAH SIDOKERTO |                                                         |                               |                 |                      |                       |          |                                     |                       |

**Gambar 4.4** Tampilan halaman Data Santri

### 1.1.5 Halaman Data Pendaftaran

Halaman Data Pendaftaran ini akan ditampilkan sistem pada saat admin memilih menu data Pendaftaran, halaman ini berisi tentang informasi data Pendaftaran dimana admin bisa mengolah data Pendaftaran seperti menambah, mengubah dan menghapus data Pendaftaran. halaman data Pendaftaran bisa dilihat pada gambar dibawah ini.

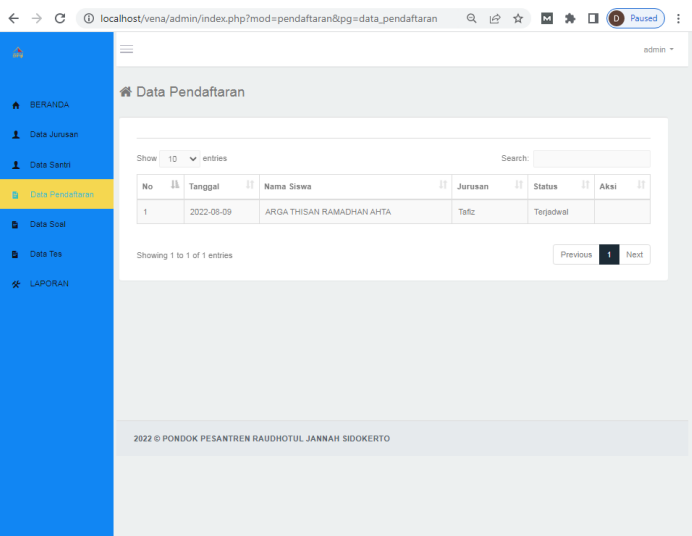

**Gambar 4.5** Tampilan halaman Data Pendaftaran

## 1.1.6 Halaman Soal

Halaman Data Soal ini akan ditampilkan sistem pada saat admin memilih menu Soal, halaman ini berisi tentang informasi data soal dimana admin bisa mengolah data soal.

| C<br>$\leftarrow$<br>$\rightarrow$ | 10 localhost/vena/admin/index.php?mod=soal&pg=data_soal |                        | Q 企 ☆ 図 ★ 口   | ÷<br><b>D</b> Paused                   |  |  |  |  |  |
|------------------------------------|---------------------------------------------------------|------------------------|---------------|----------------------------------------|--|--|--|--|--|
| Ŵ                                  | $\equiv$<br>$admin$ -                                   |                        |               |                                        |  |  |  |  |  |
| <b>BERANDA</b><br>٠                | <b>&amp; Data Soal</b>                                  |                        |               |                                        |  |  |  |  |  |
| Data Jurusan<br>$\mathbf{r}$       | + Tambah Data                                           |                        |               |                                        |  |  |  |  |  |
| Data Santri<br>ı.                  | Search:<br>Show 10 $\vee$ entries                       |                        |               |                                        |  |  |  |  |  |
| Data Pendaftaran<br>в              | $No \perp$<br>Soal                                      | 11<br>Pilihan          | 11<br>Jawaban | 11<br>11<br>Aksi                       |  |  |  |  |  |
| Data Soal<br>B.<br>Data Tes<br>٠   | $\mathbf{1}$<br>XZCZXCZXCXZ                             | A. 2W<br>B.c.<br>C, xz | $\bar{z}$     | $\mathbf{G}^{\star}$<br>$\pmb{\times}$ |  |  |  |  |  |
| LAPORAN<br>安                       |                                                         | D. z<br>E.c            |               |                                        |  |  |  |  |  |
|                                    | Showing 1 to 1 of 1 entries                             |                        |               | Previous<br>$\blacksquare$<br>Next     |  |  |  |  |  |
|                                    | $\left  \cdot \right $                                  |                        |               |                                        |  |  |  |  |  |
|                                    |                                                         |                        |               |                                        |  |  |  |  |  |
|                                    | 2022 © PONDOK PESANTREN RAUDHOTUL JANNAH SIDOKERTO      |                        |               |                                        |  |  |  |  |  |
|                                    |                                                         |                        |               |                                        |  |  |  |  |  |
|                                    |                                                         |                        |               |                                        |  |  |  |  |  |
|                                    |                                                         |                        |               |                                        |  |  |  |  |  |

**Gambar 4.6** Tampilan halaman Soal

# 1.1.7 Halaman Tes

Halaman Data Tes ini akan ditampilkan sistem pada saat admin memilih menu Tes, halaman ini berisi tentang informasi data Tes dimana admin bisa mengolah data Tes.

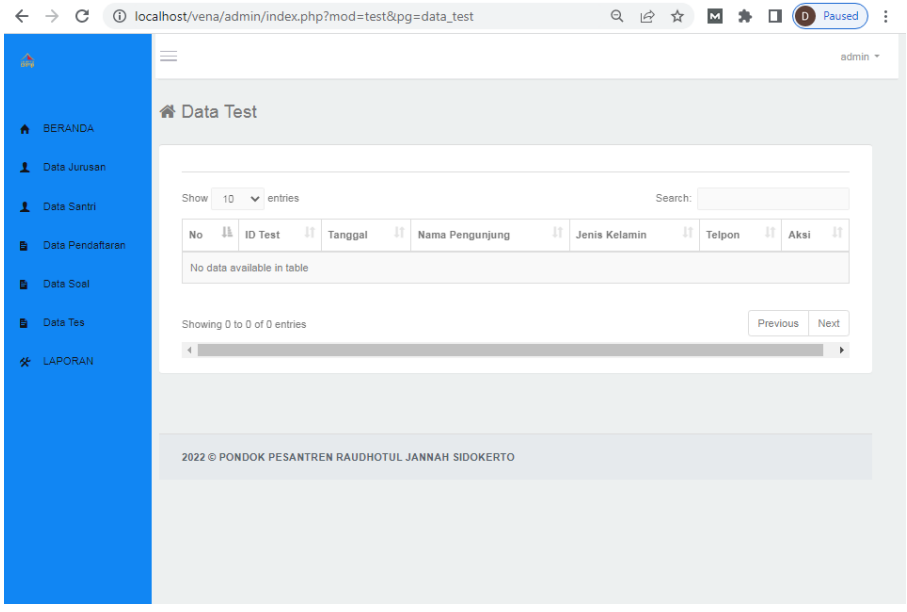

**Gambar 4.7** Tampilan halaman Tes